# **Resetting Your Password**

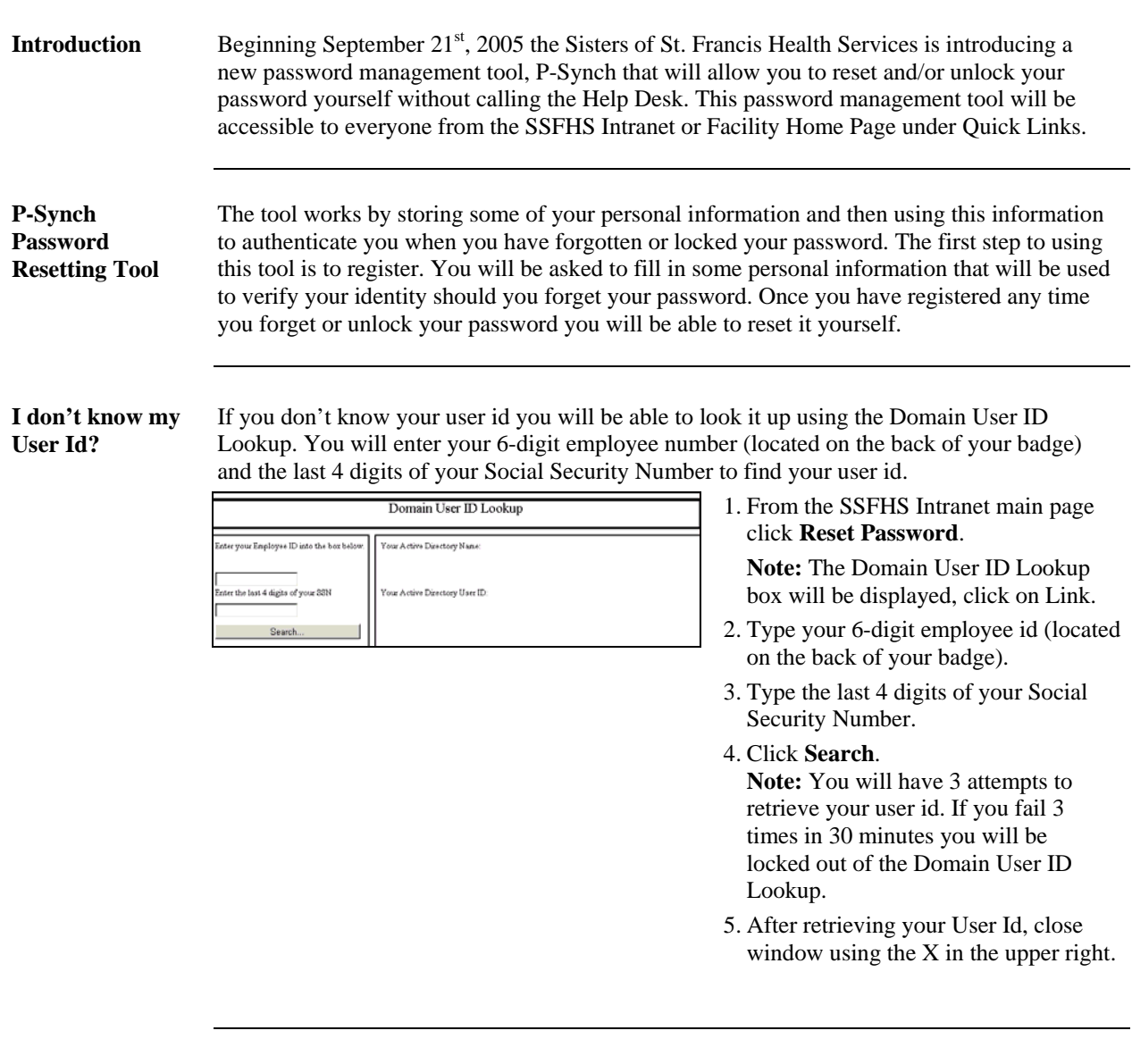

**I never sign on to a computer why do I need to register?**

If you do not use a computer as part of your normal job duties you will still need to register with the P-Synch tool so that you know your user id and password. You will need to use them for some upcoming Employee Self Service functions. In November all employees will be using the Employee Self Service on-line system to enroll for benefits. This Employee Self Service system requires that you know your user id and password.

*Continued on next page* 

# **Resetting Your Password, Continued**

**Registering** The steps below will walk you through how to register on the P-Synch password management system. You must register prior to using the tool and you will only have to register one time.

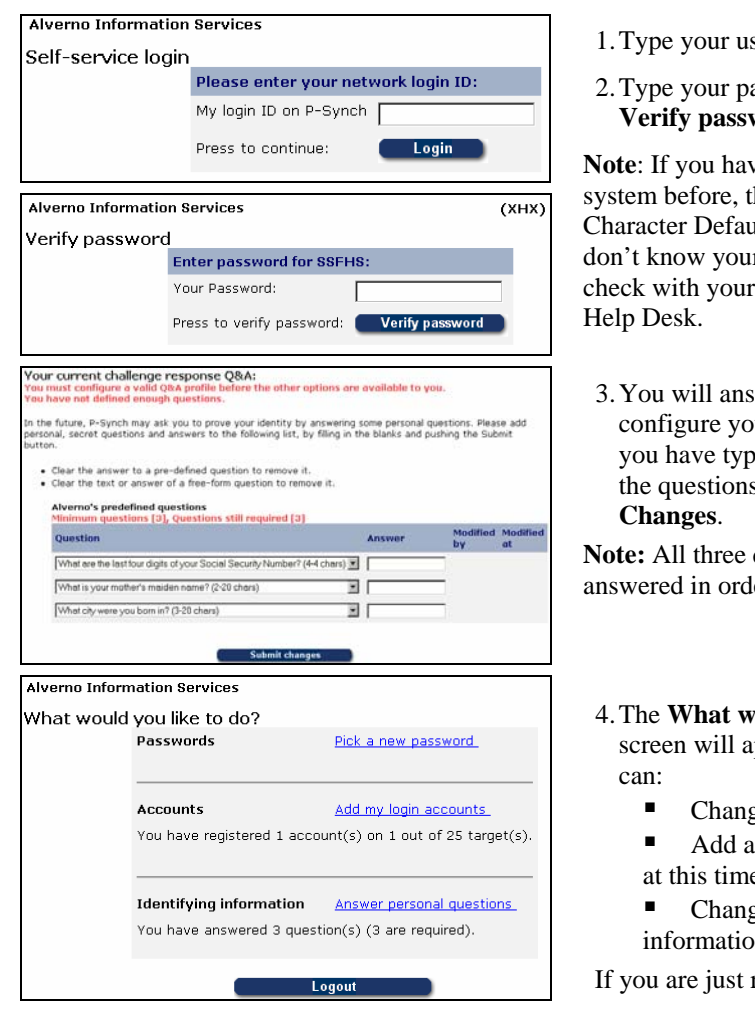

- ser id and click **Login**.
- assword and click **Verify password**.

we never signed on any his will be your 8alt password. If you r default password, manager or call the

swer all 3 questions to our  $Q$  & A Profile. After bed in your answers to s click **Submit** 

questions must be ler to register.

### vould you like to do? ppear. From here you

- ge your password.
- accounts (not being used e)
- ge your identifying n.

registering click **Logout**.

*Continued on next page* 

### **Resetting Your Password, Continued**

**Reset/Change Your Password**

After you have registered for this tool you will be able to reset/change/unlock your password at any time by following the steps below.

**Note:** If you need to go back a page while you are in the tool use the P-Synch back button and not your browser back button.

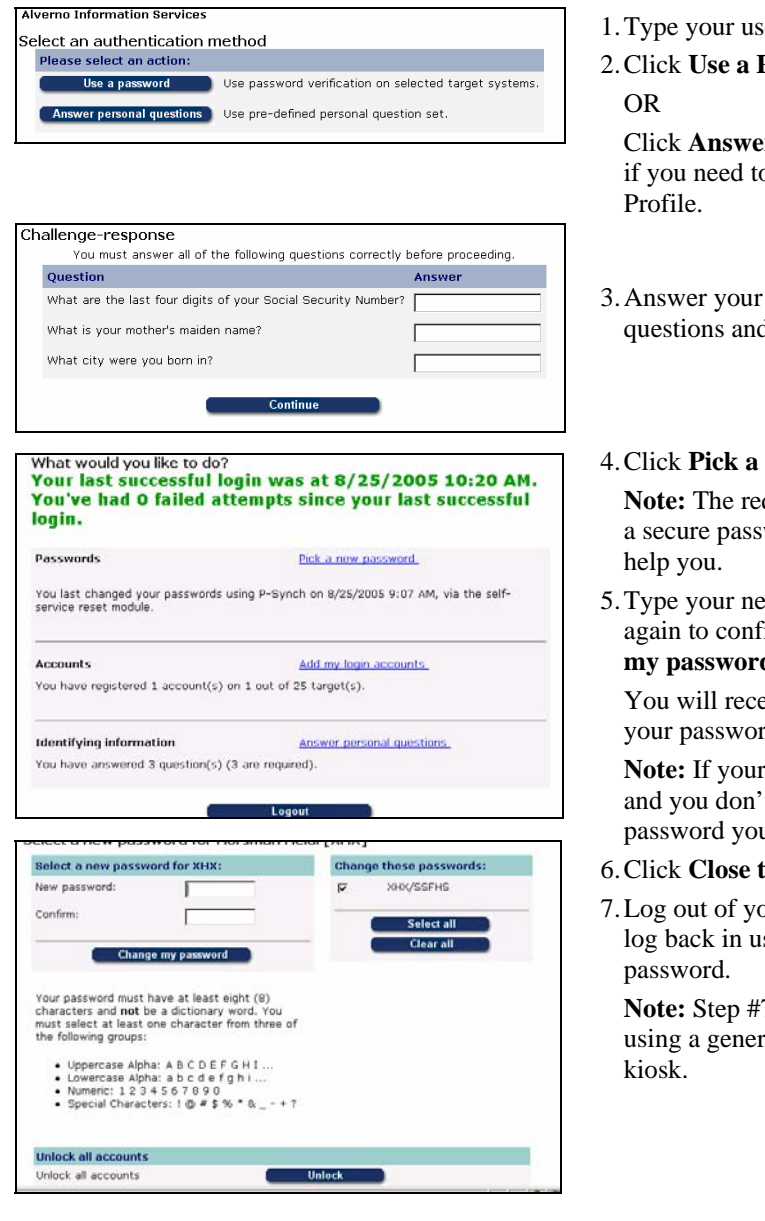

1.Type your user id and click **Login**.

 $\epsilon$ 

2.Click **Use a Password**

Click **Answer Personal Questions** if you need to record a new Q & A

3.Answer your personal identifying questions and click **Continue**.

#### 4.Click **Pick a new password**.

**Note:** The requirements for selecting a secure password will be listed to

5.Type your new password, type it again to confirm it and click **Change my password**.

You will receive a message stating your password has been changed.

**Note:** If your account is just locked and you don't want to change your password you can click **Unlock**.

- 6.Click **Close this window**.
- 7.Log out of your workstation and then log back in using your new

**Note:** Step #7 is **not** necessary if using a generic account or a shared

*Continued on next page* 

# **Resetting Your Password, Continued**

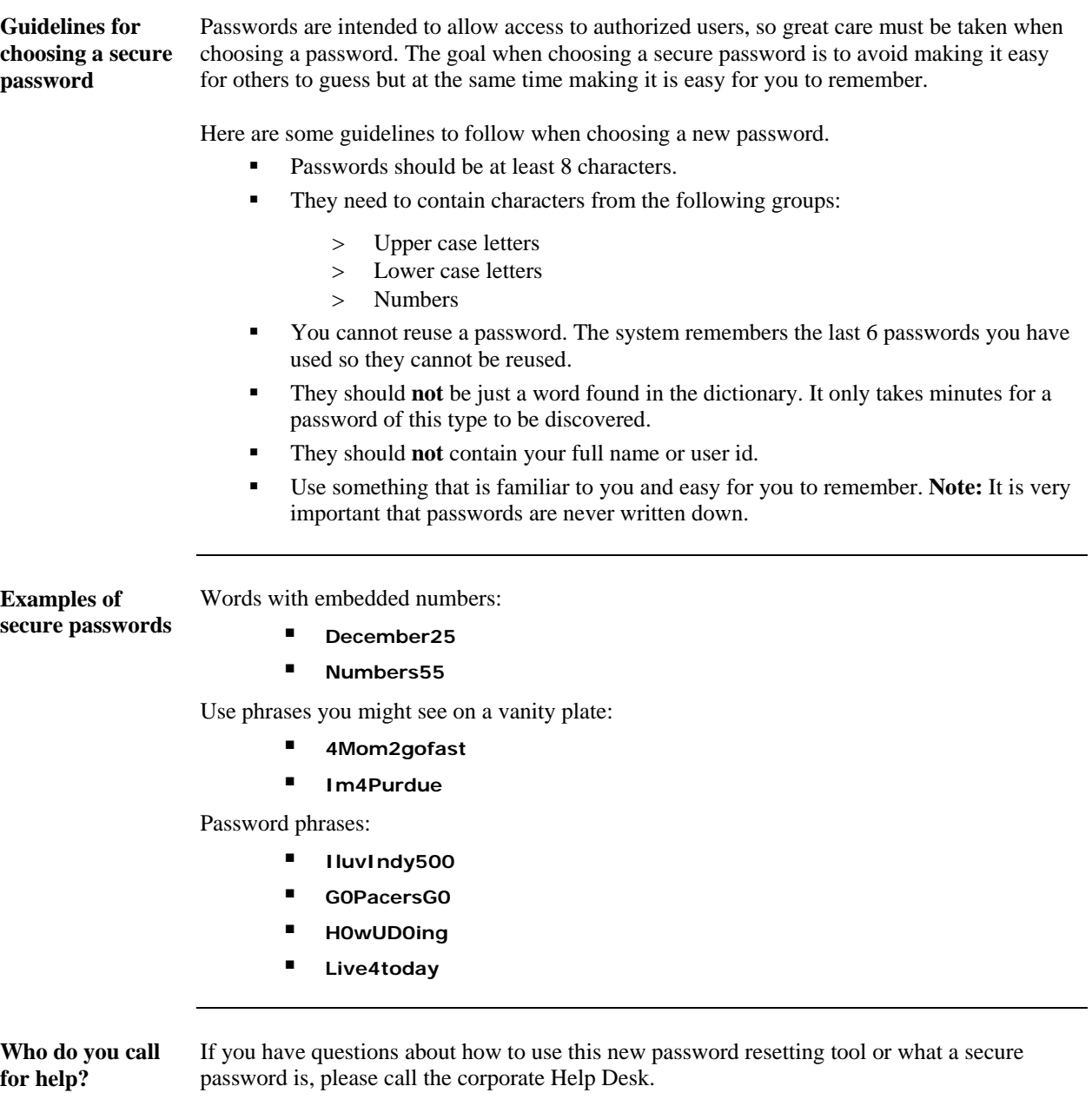